## システムバージョン確認方法(Chrome)

《手順一覧》

- 1.【設定画面】を表示
- 2.【設定メニュー】より Chrome 情報を表示
- 3.バージョン確認・更新

※必ず Google Chrome を右クリックし、【管理者として実行】より操作を行ってください。

## 1.【設定画面】を表示

・Google Chrome 起動画面に表示されているメニューボタンをクリックし、 表示されたメニュー内から【設定(S)】を選択します。

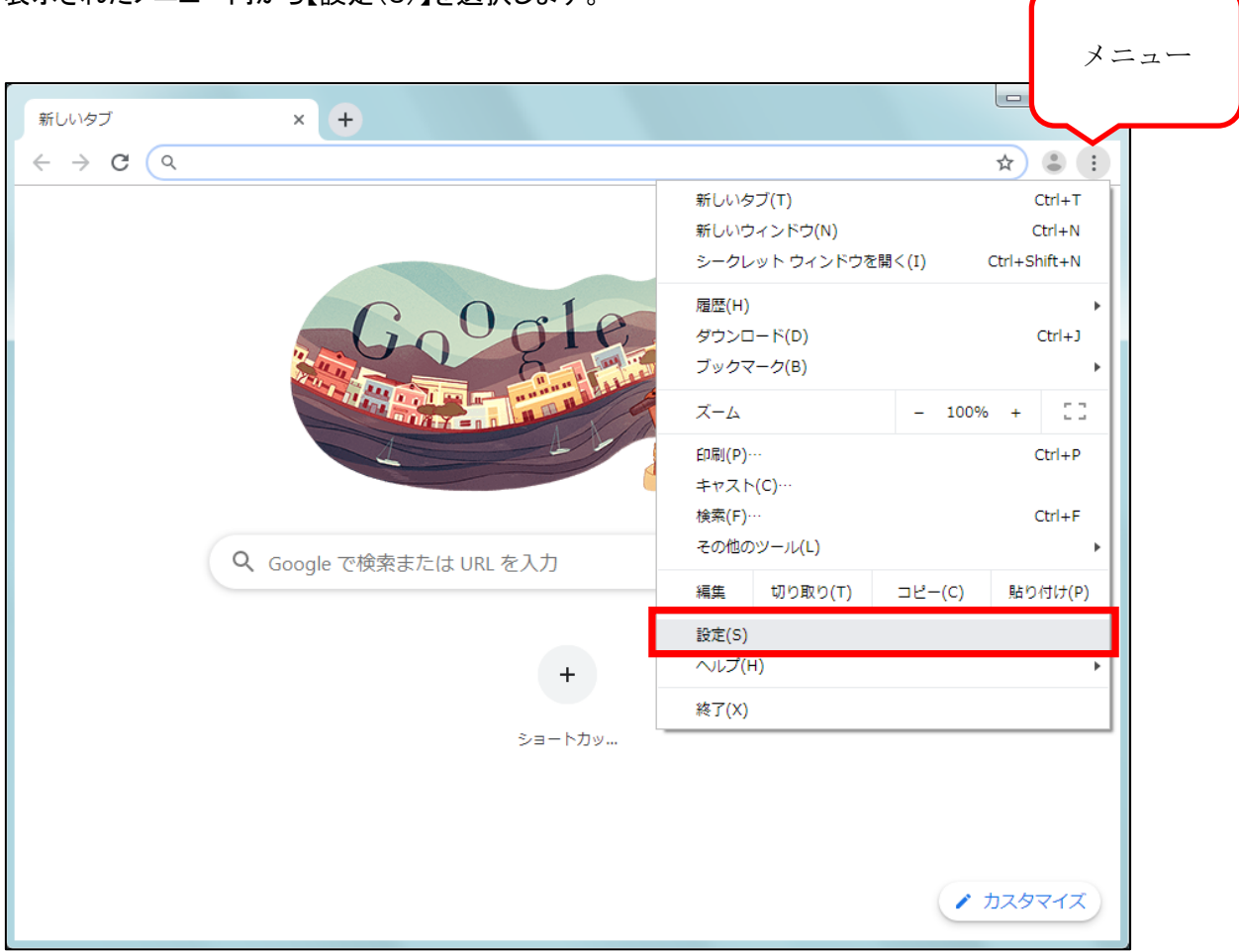

## 2. 【設定メニュー】より Chrome 情報を表示

・メニューボタンをクリックすると、設定メニューが表示されます。

・設定メニュー内から【Chrome について】を選択します。

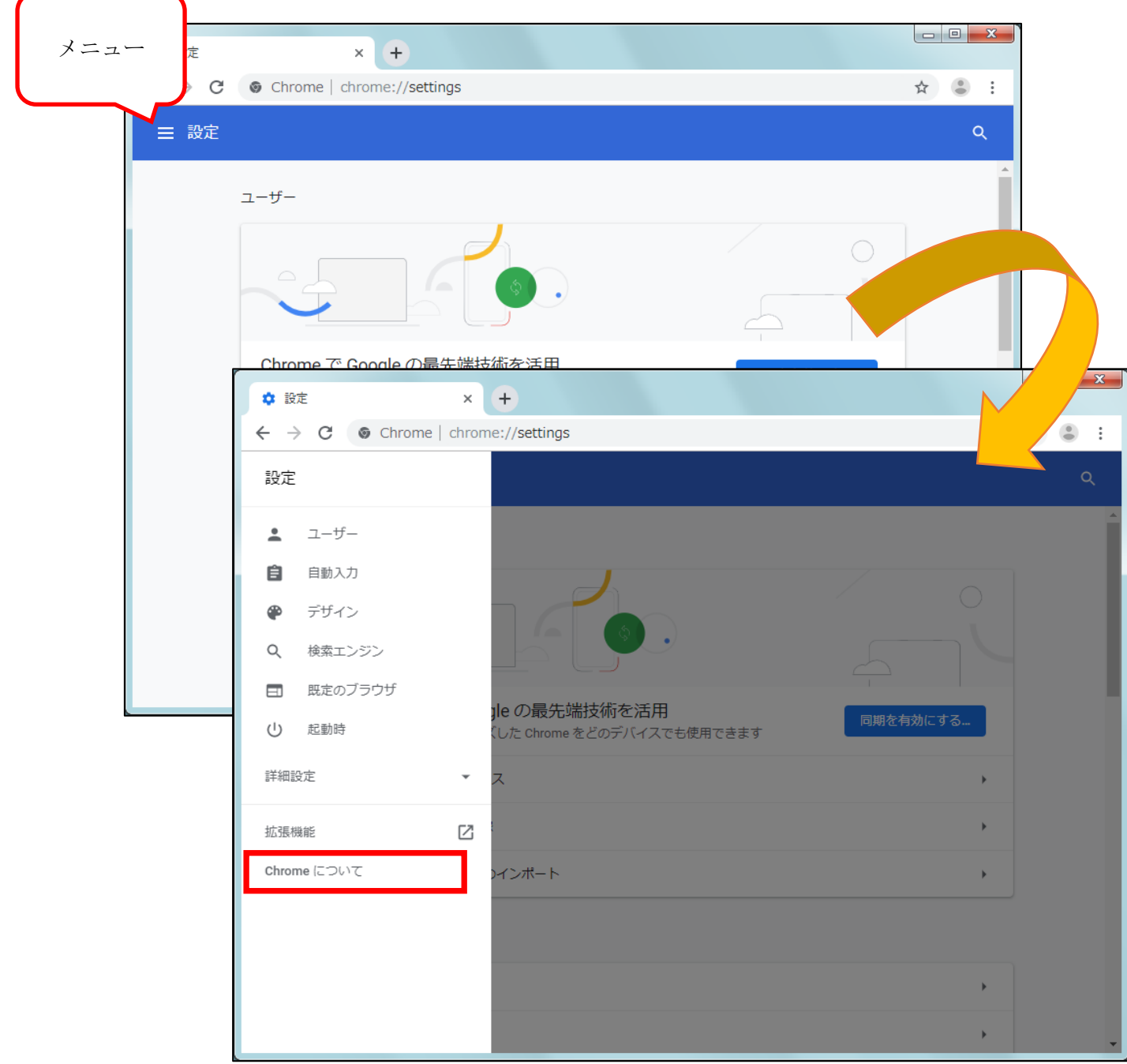

## 3. バージョン確認・更新

・Chrome のバージョンが表示されます。

※アップデート可能な最新バージョンがある場合は、自動的に更新がはじまります。 更新が完了いたしましたら、再起動をすることで最新バージョンをご利用いただけます。

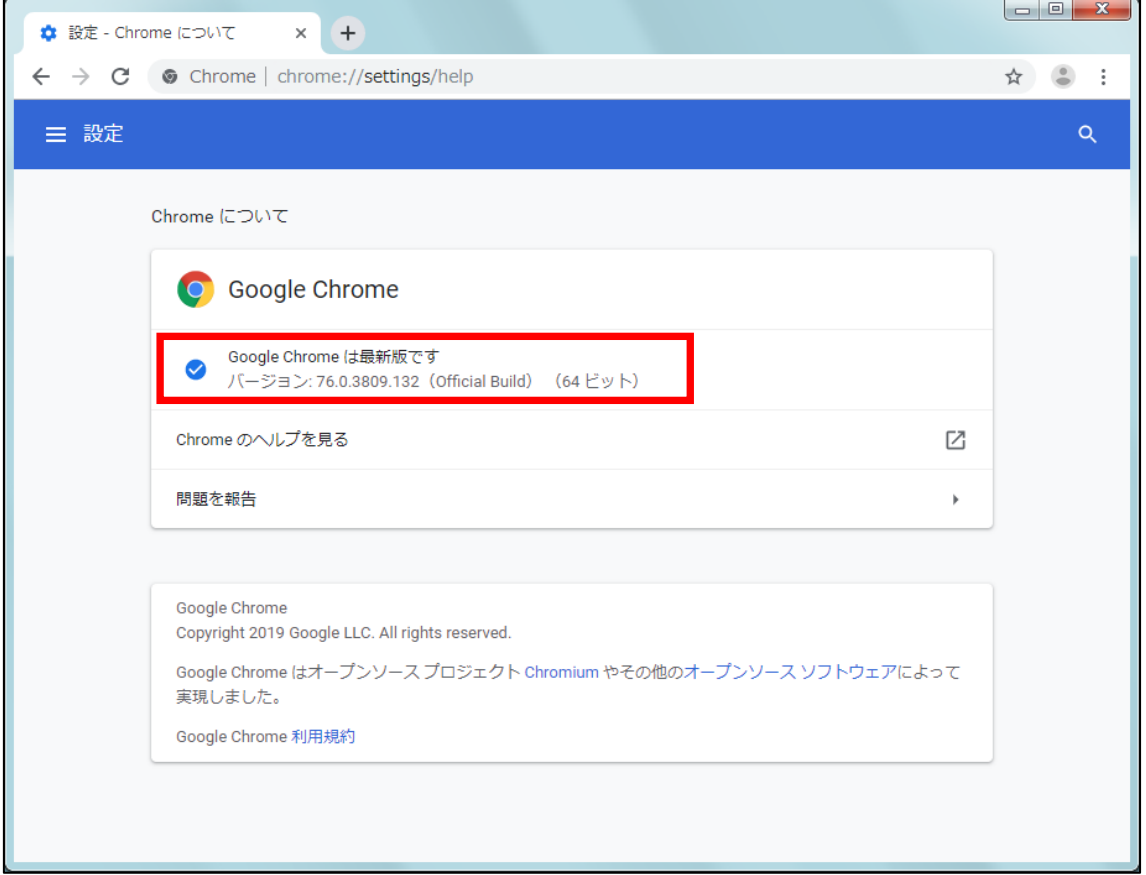